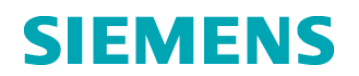

Département Marketing

Date

Entité Healthcare Diagnostics<br>Téléphone +33 1 85 57 09 89 +33 1 85 57 09 89 Fax  $+33 1 85 57 00 12$ <br>Réf FSCA CSW 15-04 FSCA CSW 15-04 / UFSN CSW-15-04.OUS

Nom Franck Bournot Siemens Healthcare Diagnostics S.A.S. 40 avenue des Fruitiers 93527 Saint-Denis cedex www.healthcare.siemens.fr

## **LETTRE DE SECURITE FSCA CSW 15-04 / UFSN CSW-15-04.OUS**

**Résolution de dysfonctionnements du logiciel (Versions 1.0.1, 1.0.2 et 1.0.3)**

**sur les systèmes ADVIA Centaur® XPT**

Cher Client,

Notre traçabilité indique que vous utilisez le système suivant :

#### **Tableau 1. Produit Siemens concerné**

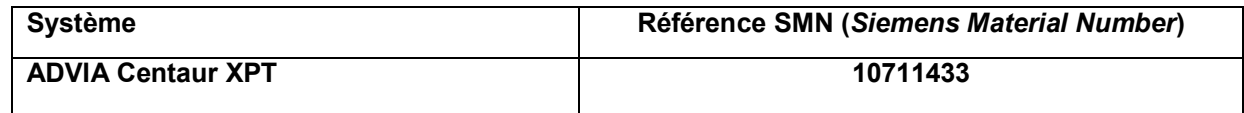

#### **Raison de cette correction**

Siemens Healthcare Diagnostics a identifié les dysfonctionnements décrits dans les Tableaux 2 et 3 ci-après, avec le logiciel du système ADVIA Centaur® XPT dans ses versions V1.0.1 (Paquet 1.0.912, SMN 10819704), V1.0.2 (Paquet 1.0.1086, SMN 11219806) et V1.0.3 (Paquet 1.0.1108, SMN 11220781) et qui peuvent affecter les opérations et le flux de travail sur le système.

Les dysfonctionnements listés dans le Tableau 2 (dysfonctionnements de 1 à 12) seront corrigés dans la version V1.1 du logiciel (Paquet 1.1.243, SMN 11221979), désormais disponible pour installation sur votre système. Le paragraphe « **Actions à mettre en œuvre par les utilisateurs** » indique si le dysfonctionnement est corrigé par cette version V1.1. Pour les dysfonctionnements corrigés dans la version V1.1, ces actions n'auront pas lieu d'être effectuées une fois votre système mis à jour avec la version V1.1.

Les dysfonctionnements listés dans le Tableau 3 (dysfonctionnements de 13 à 20) seront corrigés dans de prochaines versions du logiciel.

Siemens Healthcare Diagnostics S.A.S. Marketing

Siège Social : 40 avenue des Fruitiers 93527 Saint Denis Cedex Tél. : +33 1 85 57 00 00

#### …/…

#### **Risque pour la santé**

Tableau 2 (dysfonctionnement n°1) :

- · La réalisation de tests avec plusieurs répliquats va générer des résultats moyennés, ce qui peut conduire à un diagnostic erroné.
- · Si vous testez des échantillons comme indiqué dans le Tableau 2 (dysfonctionnement n°1) avec des Dosages Répétés effectués avec toute valeur de nombre de répliquats supérieure à 1, Siemens recommande de vérifier les résultats qui ont pu être affectés.

Pour tous les autres dysfonctionnements :

· En cas d'alerte générée par le système pour tout scénario ayant une incidence sur les échantillons, l'opérateur sera informé que l'échantillon n'a pas été testé et pourra ainsi intervenir.

Siemens recommande de discuter du contenu de ce courrier avec la Direction de votre Laboratoire.

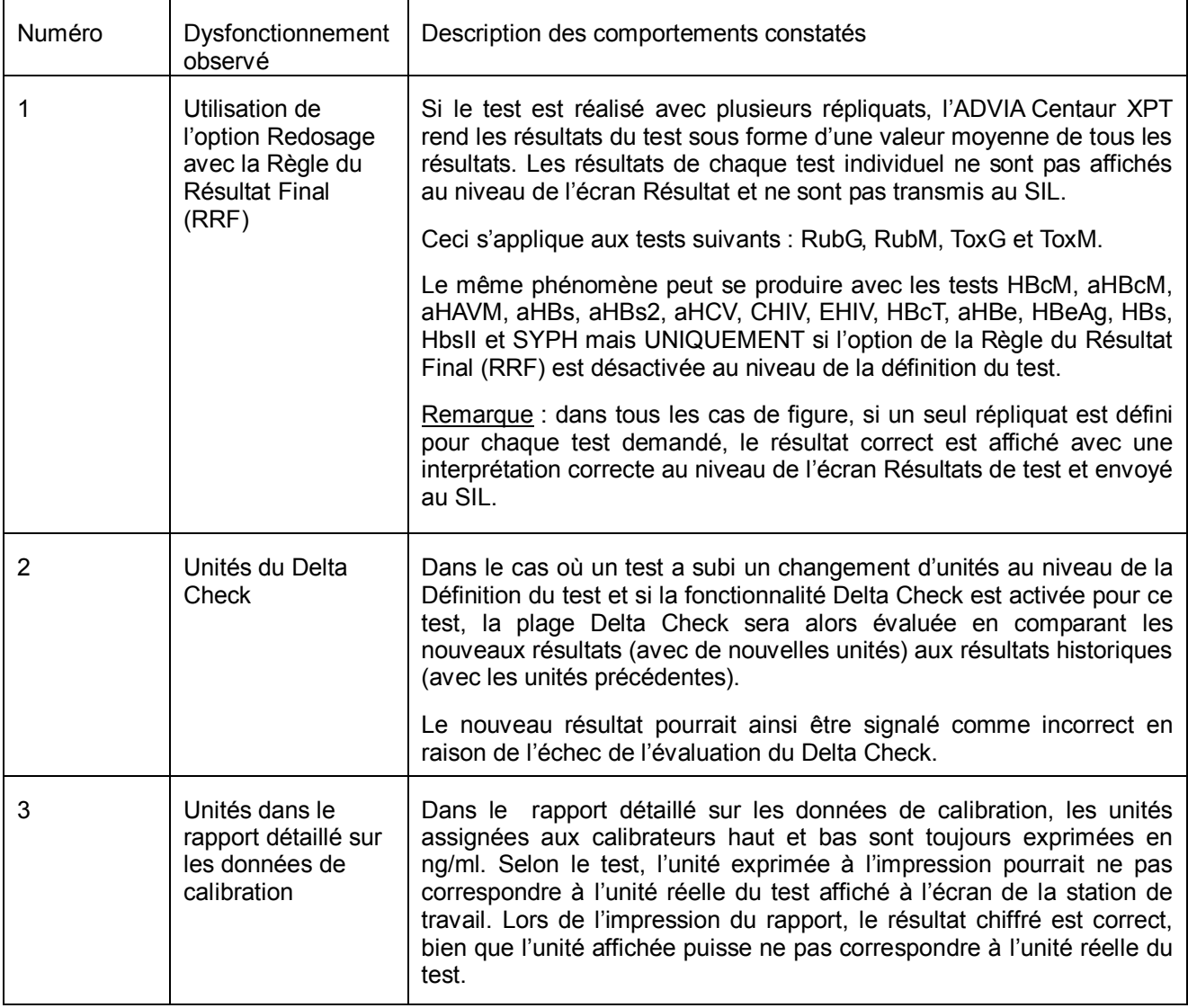

#### **Tableau 2. Description des dysfonctionnements observés (dysfonctionnements 1-12)**

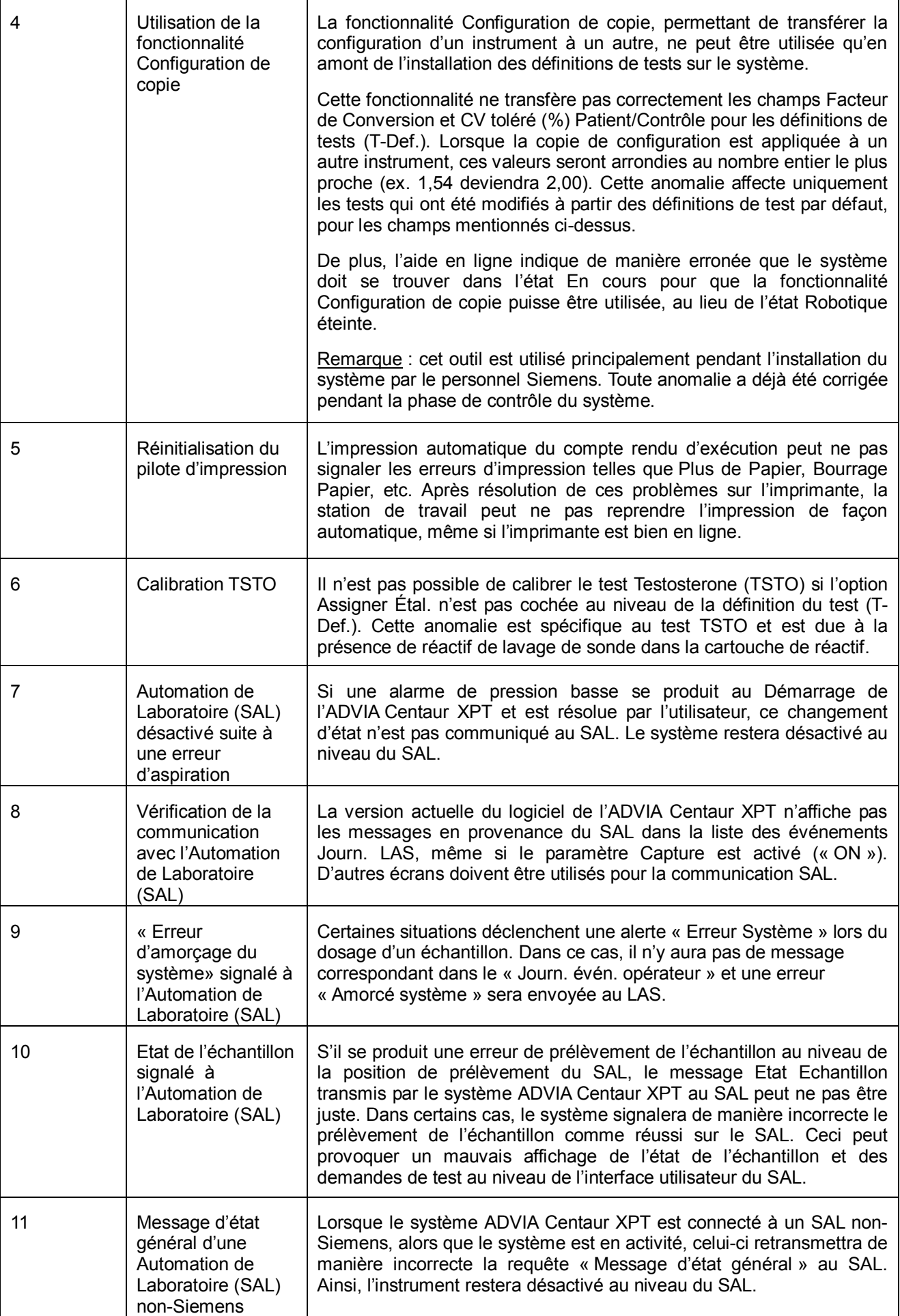

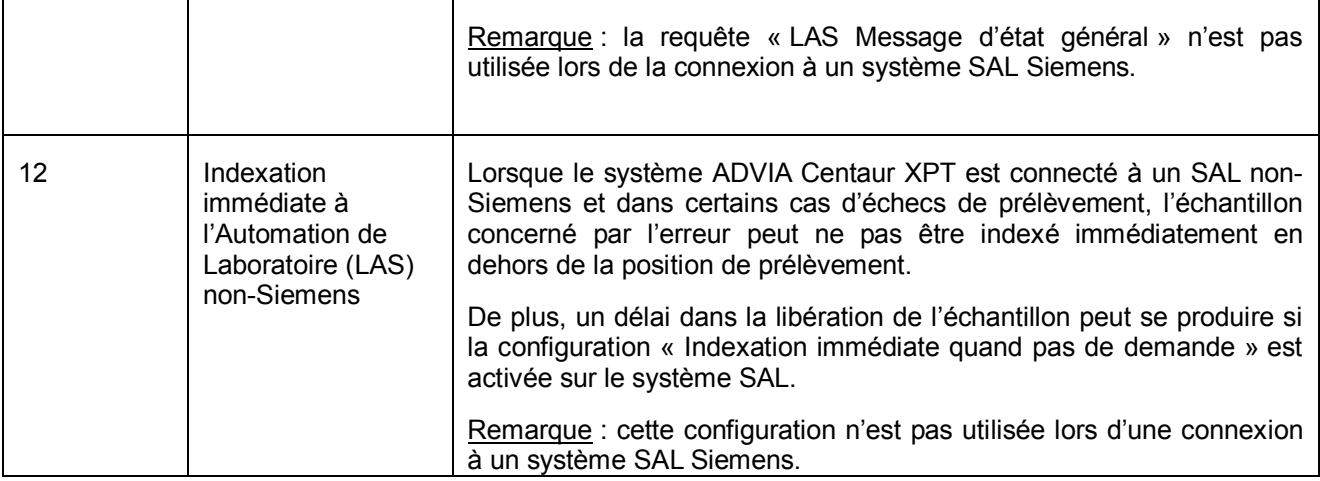

## **Tableau 3. Description des dysfonctionnements observés (dysfonctionnements 13-20)**

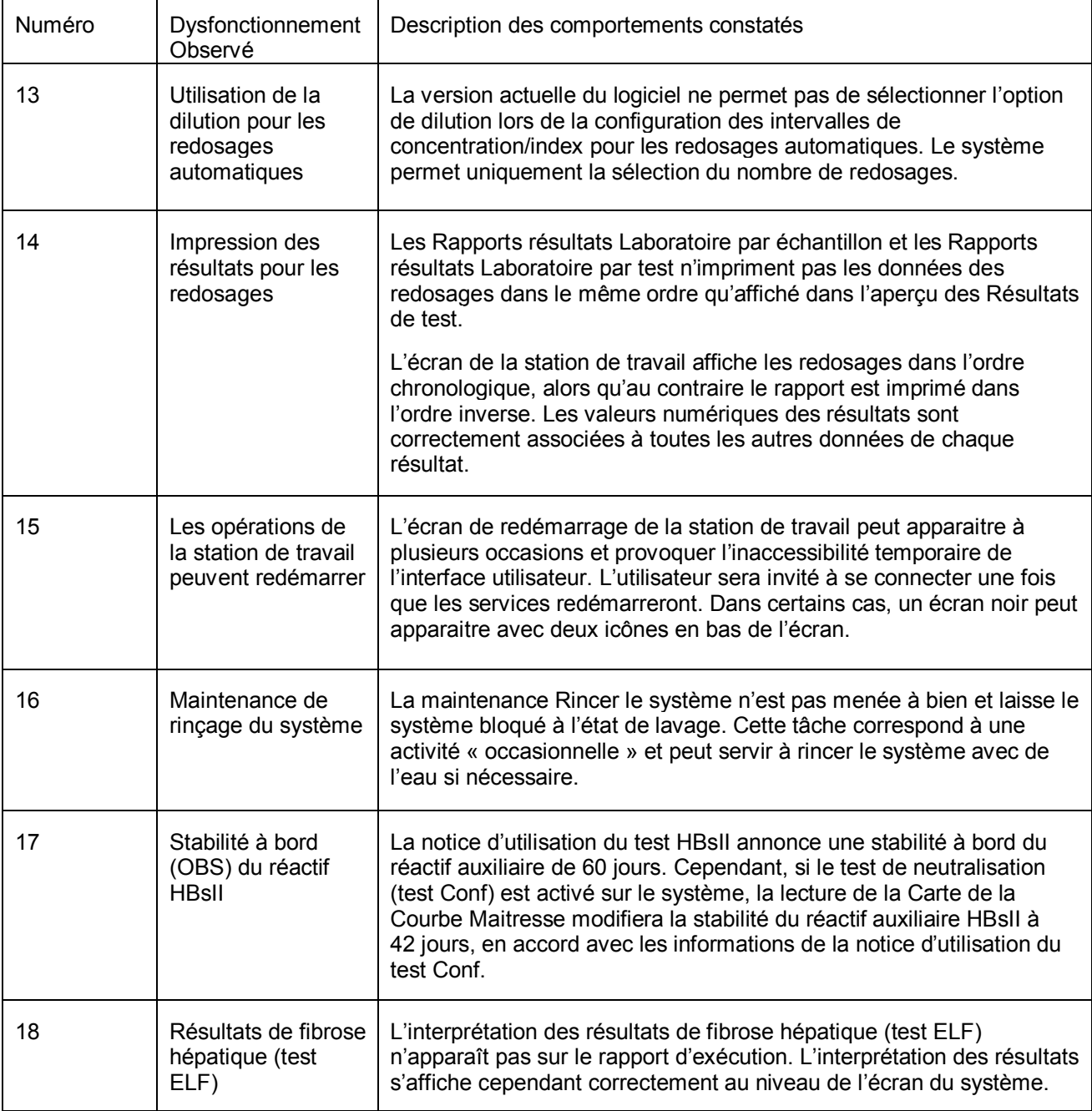

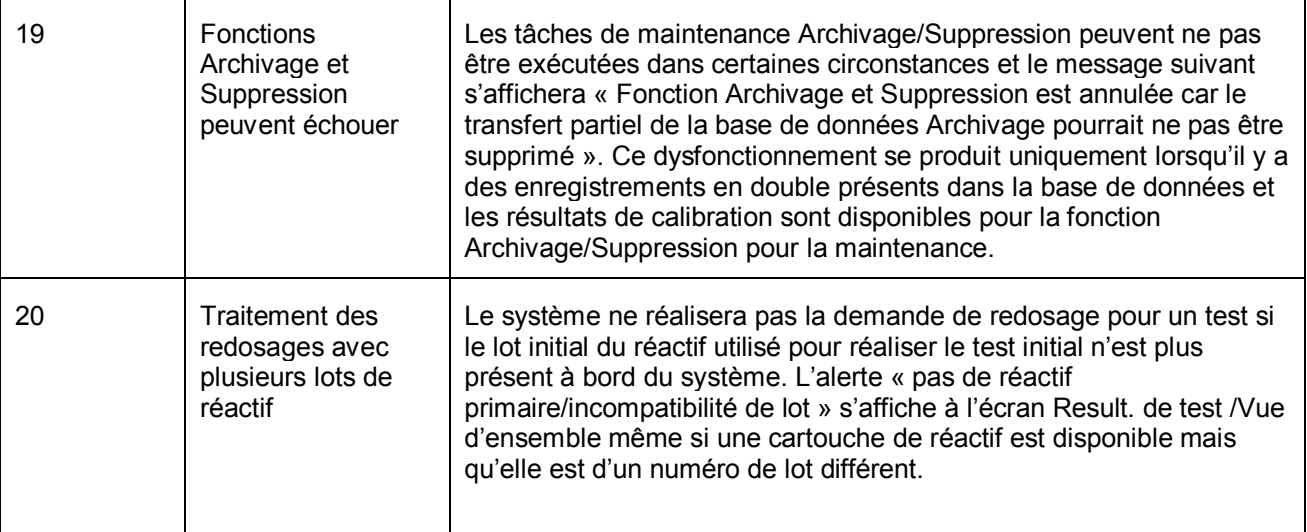

#### **Actions à mettre en œuvre par les utilisateurs**

Si vous êtes dans une des situations décrites dans le Tableau 2 et que votre système n'a pas encore été mis à jour en version V1.1, veuillez suivre les recommandations suivantes :

1. Pour utiliser l'Option Redosage avec la Règle Résultat Final (RRF) : ne pas programmer un nombre de répliquats supérieur à 1 pour les tests définis. Si des répliquats sont nécessaires pour ces tests, des demandes doivent être crées individuellement pour chacun des tests pour pouvoir visualiser les résultats individuels de chaque répliquat.

*Ce dysfonctionnement est corrigé dans la version V1.1 du logiciel.*

2. Unité du Delta Check : si les résultats sont signalés par une erreur « delta check », veuillez vérifier que les unités des deux résultats sont les mêmes. Si les unités des résultats antérieurs et des nouveaux résultats ne correspondent pas, le « delta check » devra être déterminé manuellement.

*Ce dysfonctionnement est corrigé dans la version V1.1 du logiciel.*

3. Unités du Rapport Détaillé des données de Calibration : veuillez vous référer au Rapport Détaillé des données de Calibration sur l'aperçu des résultats de Calibration -> Données Redosage à l'écran de la station de travail pour vérifier l'unité réelle du test.

*Ce dysfonctionnement est corrigé dans la version V1.1 du logiciel.*

4. Pour utiliser la fonctionnalité « Configuration de copie » : la fonctionnalité « Configuration de copie » ne doit pas être utilisée pour transférer les configurations entre deux systèmes ou pour restaurer les configurations d'un système. Cet outil est utilisé principalement lors de l'installation du système par le personnel Siemens. Toute anomalie aura déjà été corrigée pendant le processus de contrôle du système. Si l'outil a été utilisé par une personne non Siemens dans votre laboratoire, veuillez contacter votre Ingénieur Service Clients pour programmer un rendez-vous pour vérifier et corriger les paramètres si nécessaire.

*Ce dysfonctionnement est corrigé dans la version V1.1 du logiciel. Afin d'utiliser cette fonctionnalité dans la version V1.1 du logiciel, le système doit être à l'arrêt (l'aide en ligne est incorrecte sur ce point). Cette dernière sera corrigée lors d'une prochaine mise à jour.*

*…/…*

5. Réinitialisation de la mémoire tampon de l'imprimante : si la station de travail ne reprend pas l'impression automatiquement après l'arrêt, suite à des erreurs d'imprimante, redémarrez l'imprimante et la station de travail en vous servant du bouton System State.

*Ce dysfonctionnement est corrigé dans la version V1.1 du logiciel.*

6. Calibration du test TSTO : pour calibrer le test TSTO, veuillez vérifier que l'option Assign Cal est sélectionnée au niveau de l'écran principal de la définition du test.

Remarque : la fonction Assigner Étal. doit être désélectionnée lorsqu'il y a une calibration valide.

*Ce dysfonctionnement est corrigé dans la version V1.1 du logiciel.*

7. Automation de Laboratoire (SAL) hors ligne en raison d'une erreur de pression basse : vérifier toujours que le système (SAL) est en ligne après la résolution des erreurs qui forcent le système à arrêter le prélèvement des échantillons.

Après avoir résolu l'erreur de pression basse, appuyer sur le bouton de mise en marche du système ADVIA Centaur XPT pour envoyer un état du système à jour au SAL.

*Ce dysfonctionnement est corrigé dans la version V1.1 du logiciel.*

8. Surveillance des communications de l'Automation de Laboratoire (SAL) : les messages relatifs à la communication SAL peuvent être visualisés au niveau du tableau Diagnostics / Chaine Automatisée qui affiche les messages de communication du SAL aussi longtemps que la fenêtre reste ouverte. D'autres activités pouvant être utilisées pour déterminer l'état du système se trouvent dans Evènement / Journ. Evèn. Opérateur.

*Ce dysfonctionnement est corrigé dans la version V1.1 du logiciel.*

9. « Erreur d'amorçage du système » signalé à l'Automation de Laboratoire (SAL) : si un échantillon n'a pas été testé et un message « Erreur Système » s'affiche dans le journal des évènements, un message « Amorcé Système » sera affiché dans la partie interface utilisateur du SAL, introduire à nouveau l'échantillon par l'intermédiaire du SAL pour le tester à nouveau.

*Ce dysfonctionnement est corrigé dans la version V1.1 du logiciel.*

10. « Etat de l'échantillon » remonté à l'Automation de Laboratoire (SAL) : si une erreur de prélèvement d'un échantillon se produit, les tubes seront indexés automatiquement hors de la position échantillon. Si d'autres erreurs sont générées en raison d'un retard de libération d'un tube de la position échantillons, re-introduire l'échantillon par intermédiaire du SAL pour le tester à nouveau.

*Ce dysfonctionnement est corrigé dans la version V1.1 du logiciel.*

11. Message d'état général avec une Automation de Laboratoire non-Siemens (SAL) : s'il est connecté à un système SAL Siemens, aucune action n'est requise car ce Message d'état général n'est pas utilisé au niveau de l'interface SAL Siemens

Dans le cas d'une connexion à une Automation de Laboratoire Non-Siemens, si le message d'état général est en cours d'utilisation, établir la connexion au SAL uniquement lorsque l'ADVIA Centaur XPT est à l'état Prêt.

*Ce dysfonctionnement est corrigé dans la version V1.1 du logiciel.*

12. Indexation immédiate avec une Automation de Laboratoire Non-Siemens (SAL) : cette fonction n'est pas utilisée lors d'une connexion à un système d'Automation de Laboratoire Siemens. S'il est connecté à un système d'automation Siemens, le système SAL « Indexation immédiate quand pas de demande » doit être réglé sur désactivé. Vérifier que cette fonction est bien désactivée.

Dans le cas d'une connexion à un SAL non-Siemens, lorsqu'un échantillon n'a pas été prélevé en raison d'une erreur d'aspiration, vérifier la qualité de l'échantillon et recommencer le test en chargeant l'échantillon directement sur l'ADVIA Centaur XPT ou via le SAL. L'opérateur devra vérifier au niveau de l'écran Résultats Aperçu / Tests ADVIA Centaur XPT l'état des échantillons et des demandes de tests remises en question par le SAL.

*Ce dysfonctionnement est corrigé dans la version V1.1 du logiciel.*

Si vous êtes dans l'une des situations décrites dans le Tableau 3, veuillez effectuer les actions suivantes (quelle que soit la version de logiciel installée sur votre système).

- 13. Utilisation de la dilution pour les redosages automatiques : pour relancer un test qui était hors limite de concentration, programmer manuellement le redosage avec le facteur de dilution requis.
- 14. Impression des résultats pour les Tests Redosés : référez-vous à l'information affichée au niveau de l'écran Résult. de Tests, vue d'ensemble, -> Modif./Affich.. pour vérifier l'ordre chronologique des demandes de dosage pour les tests qui ont été répétés.
- 15. Les services de la station de travail peuvent redémarrer : pour éviter que la station de travail ne redémarre, vous devez :
	- · Ne pas fermer l'écran maintenance pendant la procédure de maintenance journalière
	- · Enlever la fenêtre d'alarme pour la tâche de maintenance automatique
	- · Utiliser le bouton « Déf. Avertissem.. » localisé dans le coin inférieur droit de la fenêtre de tache de maintenance et désélectionner la case « *Confirmer avant le démarrage d'une tâche de maintenance automatique »*

Si la station de travail n'affiche pas l'interface utilisateur, effectuer les opérations suivantes pour redémarrer :

- 1. Ne pas éteindre l'instrument
- 2. Appuyer simultanément sur Crtl-Alt-Suppr
- 3. Sélectionner le bouton rouge en bas à droite de l'écran
- 4. Sélectionner redémarrer. La station de travail redémarrera
- 5. S'identifier à nouveau sur l'automate
- 16. Rincer le système : ne pas utiliser la tâche de maintenance Rincer le système. Si besoin, utiliser soit la procédure de nettoyage journalière, soit une autre fonction d'amorçage disponible. Si la procédure de maintenance a démarré et que le système est resté à l'état Nettoyage, vous devrez effectuer les étapes ci-dessous :
	- 1. Eteindre la station de travail Utilisateur en appuyant simultanément sur Ctrl-Alt-Suppr pour obtenir l'écran Windows
	- 2. Sélectionner le bouton rouge « Eteindre » dans le coin droit en bas de l'écran
	- 3. Une fois que la station de travail est éteinte, allumer le système en vous servant de l'interrupteur à l'arrière de l'instrument
	- 4. Attendre 2 minutes
	- 5. Remettre sous tension l'instrument normalement
	- 6. Une fois la robotique allumée, l'instrument sera prêt, cependant la tâche de maintenance Rincer le système restera en état d'échec

#### …/…

…/…

- 17. Stabilité à bord du réactif HBsII : la stabilité à bord (OBS) du réactif est contrôlée par le système et c'est pourquoi, elle ne peut être modifiée. Si le test de neutralisation (test Conf) est utilisé, l'OBS du réactif auxiliaire HBsII sera de 42 jours.
- 18. Résultats du test ELF (score de fibrose hépatique) : l'interprétation des résultats du test ELF peut être obtenue à partir de l'Ecran Résumé des Résultats de la station de travail. Veuillez utiliser la fonction « impression d'écran » sur cet écran si une impression est nécessaire.
- 19. L'archivage et la suppression peuvent échouer : veuillez effectuer les étapes suivantes pour empêcher l'échec de la tâche de maintenance Archivage / Suppression Base Données :
	- 1. Au niveau de la fenêtre Maintenance, sélectionnez la tâche Archivage / Suppression Base Données
	- 2. Cliquer sur la touche Modif. / Affich..sur le côté droit
	- 3. Sélectionnez la valeur par défaut dans la liste déroulante
	- 4. Modifier le champ Historique des demandes de Calibration pour Ne pas Supprimer/ Archiver
	- 5. Sélectionner Sauvegarder
- 20. Procéder à des redosages de tests avec des lots de réactif multiples : lorsque c'est possible, déplacer les résultats initiaux du test vers l'historique avant de procéder aux redosages de l'échantillon pour éviter le message « pas de réactif primaire/incompatibilité de lot ».

Suivez les étapes suivantes si le redosage de l'échantillon n'a pas été effectué :

- 1. Vérifier qu'il y a un réactif disponible pour ce test
- 2. Modifier la demande de Test pour assigner le numéro de lot de réactif actuel disponible sur le système

En complément,

· Dans le cadre de notre système d'Assurance Qualité, nous vous demandons de nous retourner impérativement l'accusé de réception ci-joint, complété et signé, par Fax au 01 85 57 00 25 ou par E-mail à : affaires.reglementaires.fr@siemens.com, sous 8 jours. Ce document peut nous être demandé en cas d'inspection des autorités françaises, européennes ou américaines.

L'ingénieur technique de votre région prendra rapidement contact avec vous pour planifier l'installation de cette version V1.1 du logiciel.

Nous vous recommandons de conserver ce courrier dans vos archives et de transmettre cette information à toutes les personnes concernées de votre laboratoire.

L'Agence Nationale de Sécurité du Médicament a été informée de cette communication.

Notre Centre de Support Client est à votre écoute au 0811 700 714 pour toute aide ou information complémentaire.

Nous vous prions de bien vouloir nous excuser pour la gêne occasionnée par cette situation.

Veuillez agréer, Cher Client, l'expression de nos sincères salutations.

Resurrent

Franck BOURNOT Nadia CALATAYUD

Lermont

Chef de Produits ADVIA Centaur **Responsable Affaires Réglementaires** Responsable Affaires Réglementaires **Healthcare** 

P.J. : Accusé de réception à compléter et à retourner sous 8 jours ADVIA Centaur est une marque de Siemens Healthcare Diagnostics.

## **Accusé de réception Client à retourner sous 8 jours**

# **SIEMENS**

# **A partir de la date du XX/XX/2015**

Ce document peut nous être demandé en cas d'inspection des autorités françaises, européennes ou américaines.

Code Client : N° incr. : N° incr. : N° incr. : N° incr. : N° incr. : N° incr. : N° incr. : N° incr. : N° incr. : N° incr. : N° incr. : N° incr. : N° incr. : N° incr. : N° incr. : N° incr. : N° incr. : N° incr. : N° incr. : Etablissement : Laboratoire : Ville :

# **ACCUSE DE RECEPTION**

**de la Lettre de Sécurité référencée FSCA CSW 15-04 / UFSN CSW-15-04.OUS**

**Résolution de dysfonctionnements du logiciel (Versions 1.0.1, 1.0.2 et 1.0.3)**

## **sur les systèmes ADVIA Centaur® XPT**

Nom du signataire : ......................................................................................................................................... Qualité : ...........................................................................................................................................

 $\Box$  J'ai pris connaissance de votre information et j'ai mis en œuvre l'action corrective dans mon laboratoire.

**Date Signature Cachet de l'établissement**

**Coupon complété à retourner par fax au 01 85 57 00 25 Ou par E-mail à : affaires.reglementaires.fr@siemens.com Service Affaires Réglementaires / Qualité - Siemens Healthcare Diagnostics**